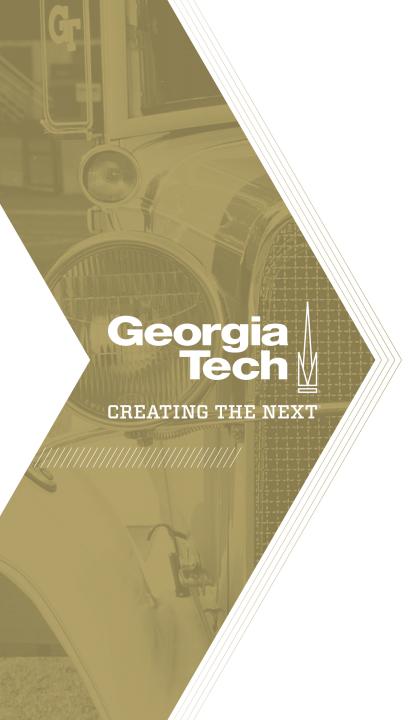

# How to Create a Report Using the Report Builder

Quick Reference Guide

Reports are visualizations of your data that you can share with users as is, on dashboards, service portals, and even use on your personal homepages. You can also export them to PDF and send to others, within and outside of ServiceNow, via email.

1. To create a new report, type **View / Run** in the left hand navigation, then click **Create a report.** 

- 2. On the **Data** page, enter a Report Name, Source type (Table), and then specify a table. Hint: Look in the URL of the page of the data you're trying to view in a report to know what table the data resides.
- 3. Click the **Next** button.

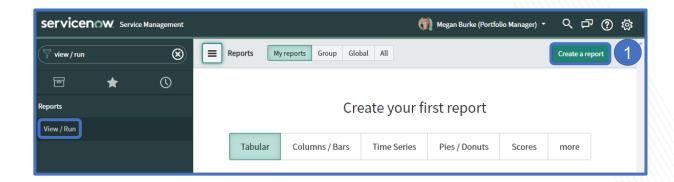

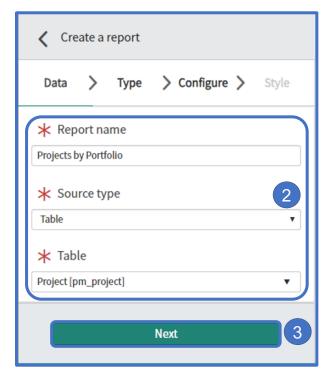

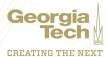

- 4. On the **Type** page, select the type of report you'd like to create such as:
  - a. Bar Charts
  - b. Pie Charts
  - c. Time Based
  - d. Pivot Tables
  - e. Funnels and more

5. Click the **Next** button.

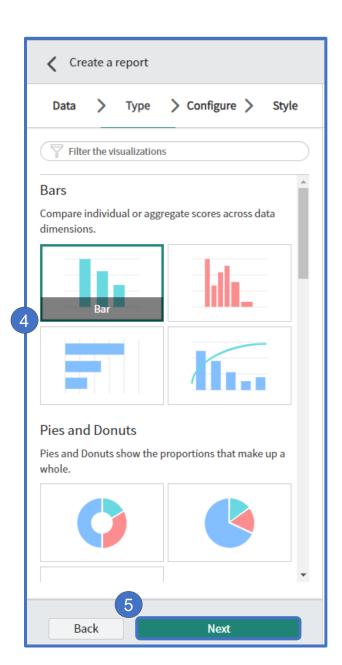

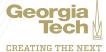

- 6. On the **Configure** page, first select the **Group by**, in this example, Portfolio is selected. Adding "Additional group by" options adds a drop down below the graph.
- 7. Select a **Stack by** if desired, here Business service is selected.
- 8. Aggregation can be **Count, Average, Sum**, etc.
- **9. Max number of groups** will determine how much data is displayed on the report.

10.Click the **Next** button.

Note: the options to be configured in this pane will depend on the type of report chosen in the previous pane.

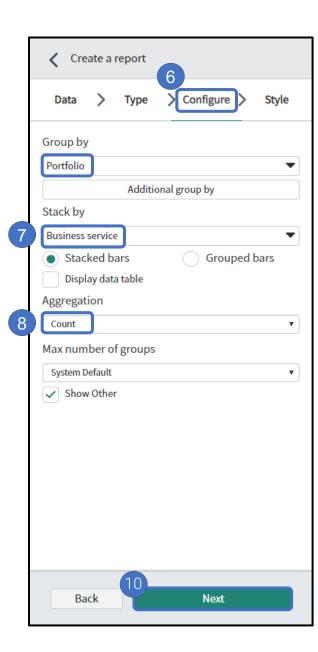

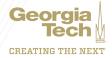

- 11. On the **Style** page, you can select colors, chart size, decimal precision, and drilldown details.
- 12. Click the **Filter** icon to add filter conditions as necessary to the report.

- 13. Click the **Save** button then click the **Run** button to see the results of your report.
- 14. Click the **Filter** icon to add filter conditions as necessary to the report.
- 15. Click the **Share** button in order to share the report with other groups or users.

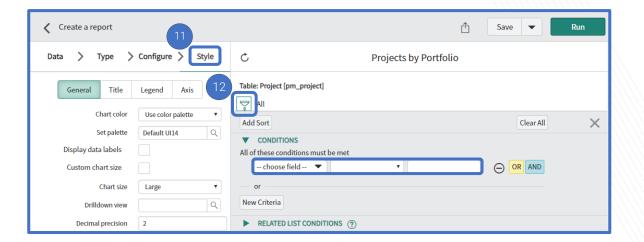

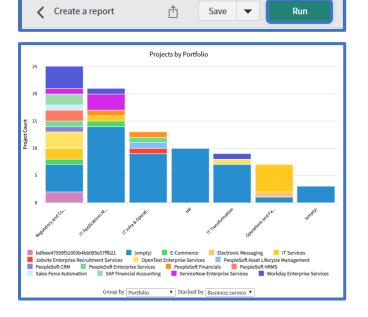

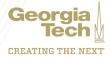